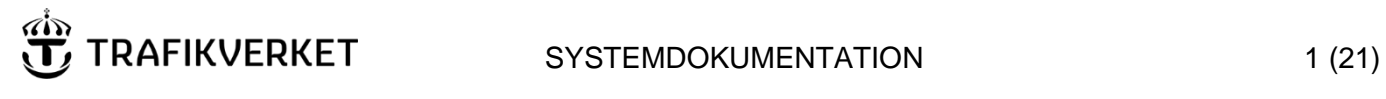

#### **Skapat av**

Andersson Oskar, IKTap Konsult

#### **Dokumentdatum**

2022-01-19 (uppdatering 2024-03-08)

**Version** 

1.1

# **TEN-T Hamnar**

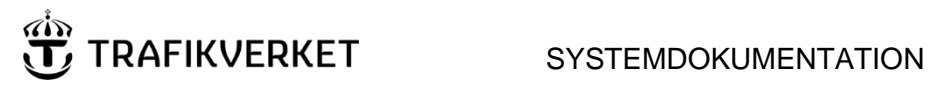

Skapat av Andersson Oskar, IKTap Konsult Version  $1.1$ 

# Innehåll

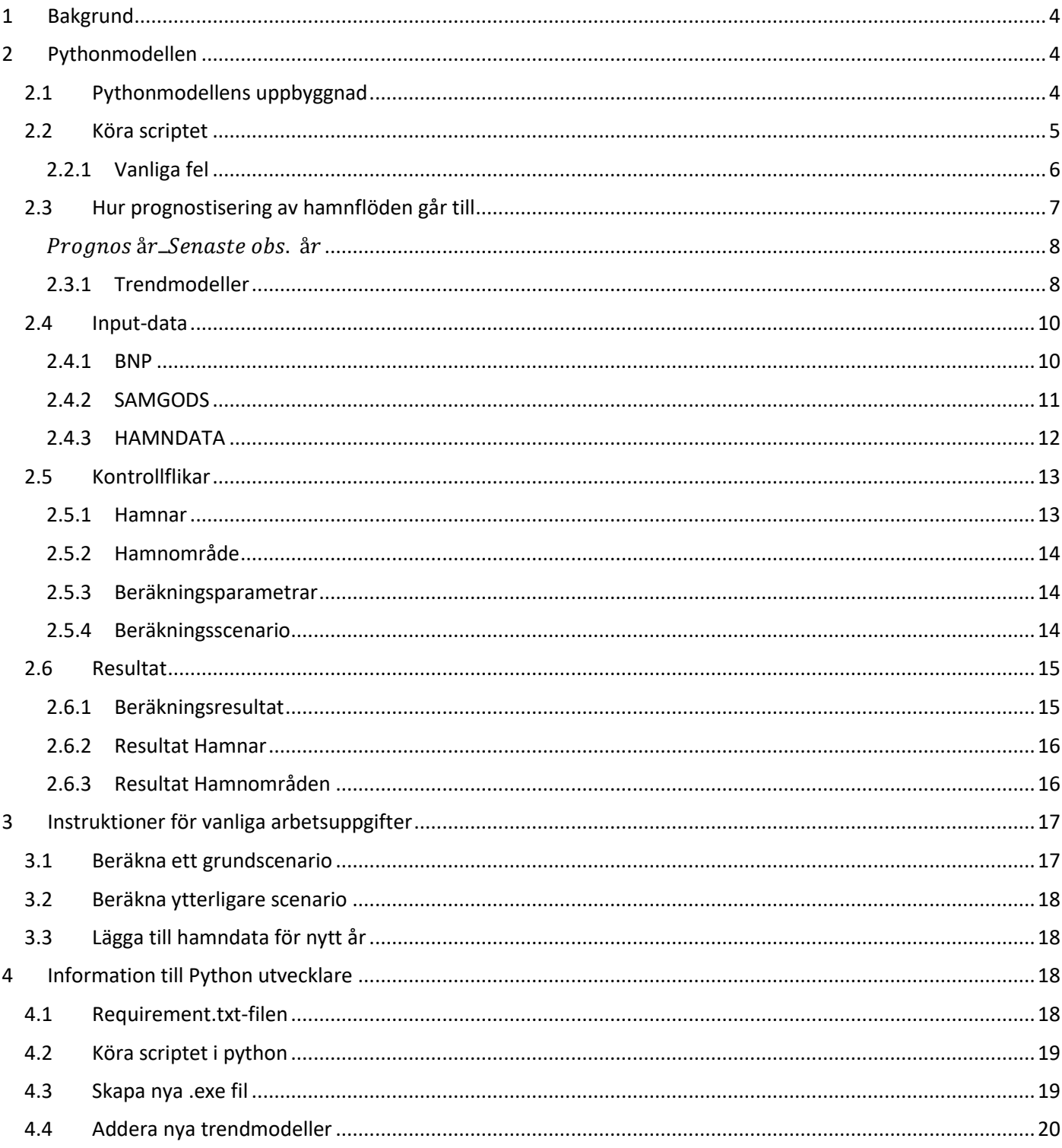

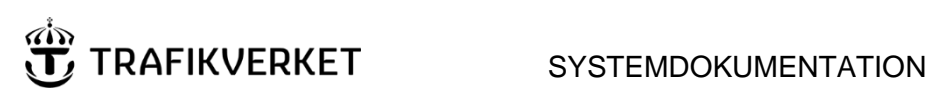

 $3(21)$ 

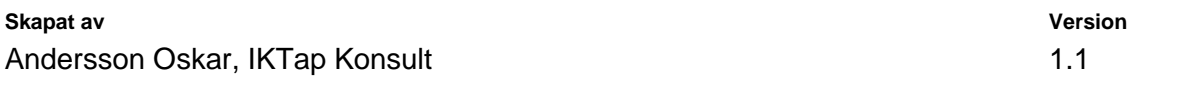

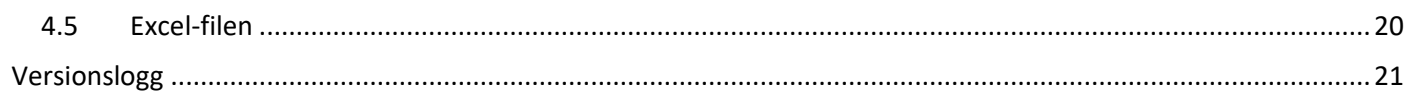

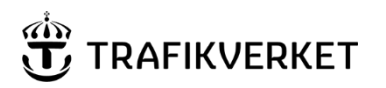

Andersson Oskar, IKTap Konsult 1.1 and 1.1 and 1.1 and 1.1 and 1.1 and 1.1 and 1.1 and 1.1 and 1.1 and 1.1 and 1.1 and 1.1 and 1.1 and 1.1 and 1.1 and 1.1 and 1.1 and 1.1 and 1.1 and 1.1 and 1.1 and 1.1 and 1.1 and 1.1 and

# <span id="page-3-0"></span>1 Bakgrund

En excelmodell har tidigare använts för att disaggregera Samgodsprognoser för att estimera TEN-T hamnars framtida hamnflöden. Denna modell har nu implementerats i Python och samtidigt har en del uppdateringar gjorts. Största skillnaderna mot tidigare excelversion är följande:

- All historisk hamndata samlad på ett och samma ställe.
- Hamn- och BNP-data är uppdaterade samt 2019 års data är inlagd i modellen.
- Processen har förenklats vad gäller uppdatering av modellen med ny hamndata- BNP-data, och Samgodsdata.
- Möjligheten att köra flera olika jämförelsealternativ till Samgods, dvs. andra scenarion.
- Två regressionsmodeller har adderats.
- Enklare att förändra/uppdatera regressionsmodeller vid behov.
- All indata är samlad i samma fil
- Alla resultat samt redovisning är samlat i samma fil
- Scriptet kan arbeta med olika filer på ett enklare sätt
- Programmet är förberett för att byta basår och beräkningsår

# <span id="page-3-1"></span>2 Pythonmodellen

# <span id="page-3-2"></span>2.1 Pythonmodellens uppbyggnad

Modellen använder sig av två filer, en Excelfil som användaren ombeds välja när scriptet körs samt ett pythonscript döpt TEN-T Hamnar.

Scriptet bygger på tre typer av indata, BNP, Samgodsdata och Hamndata. De läses in av pythonscriptet ifrån en excel-fil till vilken scriptet också skriver ut resultat med en flik per scenario. För att visualisera resultatet används två flikar i Excel-filen döpta *Resultat Hamnar* samt *Resultat Hamnområden*. Mer information om varje enskild flik ges nedan.

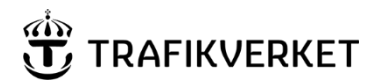

**Skapat av Version**  Andersson Oskar, IKTap Konsult 1.1 and 1.1 and 1.1 and 1.1 and 1.1 and 1.1 and 1.1 and 1.1 and 1.1 and 1.1 and 1.1 and 1.1 and 1.1 and 1.1 and 1.1 and 1.1 and 1.1 and 1.1 and 1.1 and 1.1 and 1.1 and 1.1 and 1.1 and 1.1 and

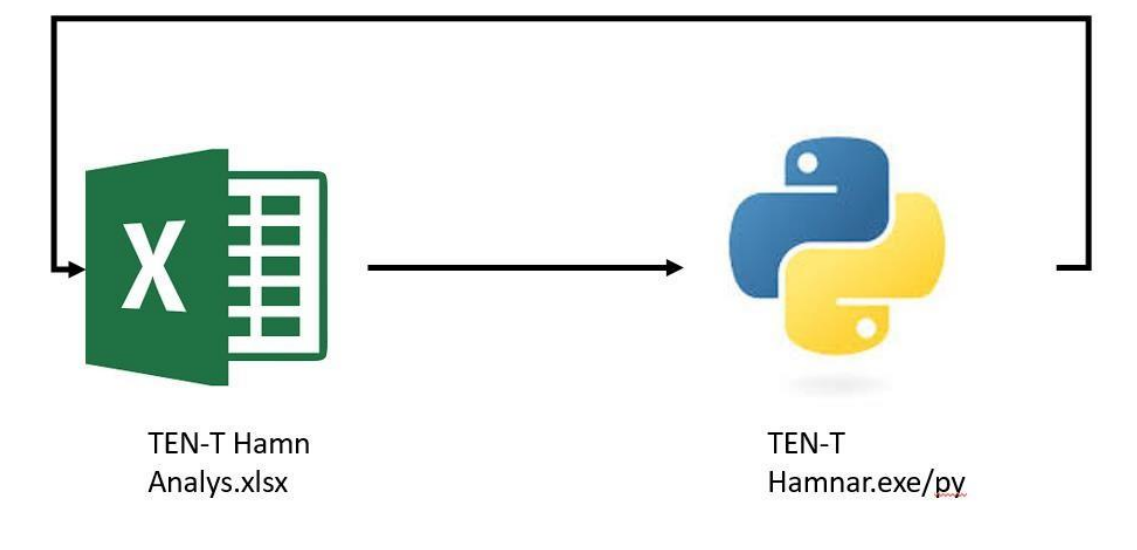

*Figur 1. Pythonscriptets uppbyggnad* 

# <span id="page-4-0"></span>2.2 Köra scriptet

Scriptet finns paketerat i Butler och har du inte installerat får du göra en beställning där. Scriptet startas lämpligen via startmenyn under mappen TU-Verktyg och TEN-T Hamnar

Excelfilen som programmet levereras med finns under användarens hemkatalog och AppData\Roaming\TU-Verktyg\TEN-T Hamnar

*Not: AppData är en dold mapp som enklast öppnas genom att öppna hemkatalogen*  C:\Users\*Användarnamn*

Välja Visa i menyn och sedan bocka i rutan Dolda objekt

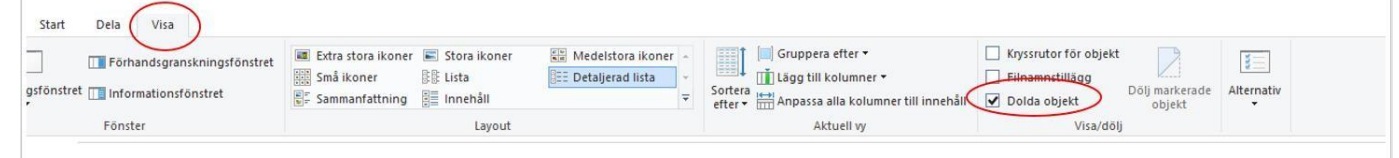

*OBS: när programmet startas öppnas ett kommandofönster. Det tar sedan 1-2 minuter innan scriptet skriver ut text i fönstret och öppnar ett fönster för att välja vilken excel-fil som skall användas.* 

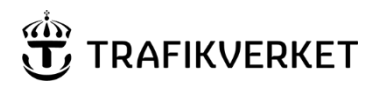

#### SYSTEMDOKUMENTATION 6 (21)

#### **Skapat av Version**

Andersson Oskar, IKTap Konsult 1.1 and 1.1 and 1.1 and 1.1 and 1.1 and 1.1 and 1.1 and 1.1 and 1.1 and 1.1 and 1.1 and 1.1 and 1.1 and 1.1 and 1.1 and 1.1 and 1.1 and 1.1 and 1.1 and 1.1 and 1.1 and 1.1 and 1.1 and 1.1 and

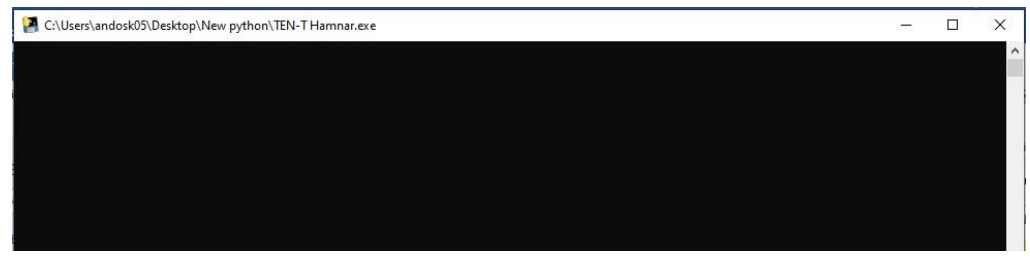

*Figur 2 Kommandofönster direkt efter start* 

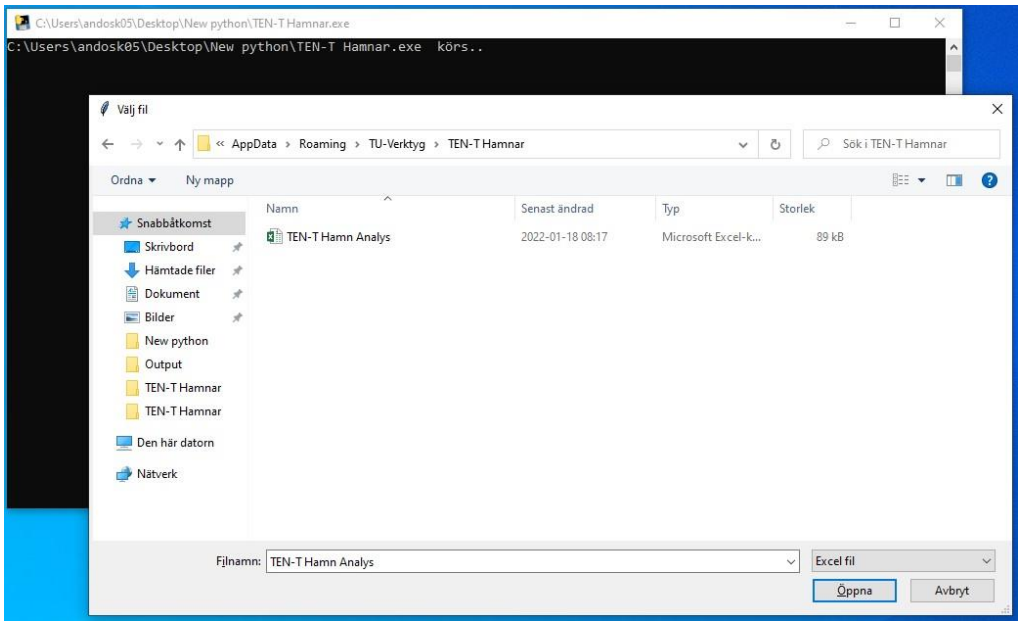

*Figur 3 Filväljarfönster med kommandofönster i bakgrunden efter 1-2min* 

*Not: Vill man göra olika körningar och spara resultaten kan man kopiera och döpa om original Excelfilen som kommer med installationen.* 

Excelfilen innehåller en nyckel som programmet läser av för att kontrollera att användaren valt en giltig fil. Väljs en ogiltig fil kommer alltså programmet att tala om det och avsluta körningen.

När skriptet körts färdigt kommer loggen att skrivas ut till en loggfil som skapas i AppData\Roaming\TU-Verktyg\TEN-T Hamnar i användarens hemkatalog och ett fönster med felmeddelande/klarmeddelande visas.

Skulle scriptet stöta på problem kommer felmeddelande visas och scriptet avslutas.

## <span id="page-5-0"></span>2.2.1 Vanliga fel

Här redovisas några vanliga fel som kan uppstå vid användandet av scriptet.

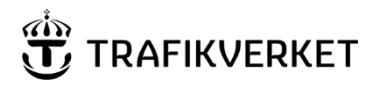

Andersson Oskar, IKTap Konsult 1.1 and 1.1 and 1.1 and 1.1 and 1.1 and 1.1 and 1.1 and 1.1 and 1.1 and 1.1 and 1.1 and 1.1 and 1.1 and 1.1 and 1.1 and 1.1 and 1.1 and 1.1 and 1.1 and 1.1 and 1.1 and 1.1 and 1.1 and 1.1 and

- Scriptet avslutas
	- o Excel-filen som scriptet försöker läsa/skriva är öppnad. När scriptet körs får inte filen vara öppen eftersom att den då blir skrivskyddad och inte kan läsas/skrivas till. Stäng filen och kör scriptet igen.
	- o "Skräp-celler" existerar i Hamndata-fliken. Om cellerna till höger om tabellen innehåller strängar eller inte är helt tomma kommer scriptet tro att det är datapunkter och försöka läsa de cellerna. Se till att de är helt tomma, helst genom att ta bort cellerna helt och hållet om de inte innehåller några hamndata.
	- o För lite BNP-data. För varje år av hamndata krävs att BNP-data existerar. Alltså om man adderar 2020 års hamndata krävs att BNPdata också uppdateras.
	- o Samgods kunde inte läsas. Om scriptet körs två gånger efter varandra utan att fliken beräkningsscenario har öppnats och filen sedan sparats läses inte referenserna in korrekt. Öppna filen och spara den en gång innan nästa körning.
- Begräsningar o Endast en aggregering per hamnområde är möjlig
	- Excelflikens resultatflikar är designade för att visa 65 hamnar och 14 hamnområden. Vill man ha fler än så får nya rader infogas och funktionerna på respektive flik dras ner till dem.

# <span id="page-6-0"></span>2.3 Hur prognostisering av hamnflöden går till

Modellens tillvägagångssätt för att prognosticera framtida hamnflöden är enligt följande.

- **1.** En trendprognos görs av framtida flöden för varje enskild hamn, denna tas fram genom en regressionsanalys av historisk data för den specifika hamnen. 8 st olika regressionsmodeller undersöks där den som anses ge mest signifikanta utfallet väljs som trendmodell för den specifika hamnen. Givet en trendmodell beräknas sedan hamnflödet för det önskade prognosåret, vid skrivandet av denna rapport är prognosåret 2040. Se avsnittet Trendmodeller för de olika modellerna och hur det väljs.
- **2.** I nästa steg görs en prognos av hamnflöden baserat på Samgodsdata. Detta görs genom att beräkna tillväxttal för varje hamnområde i Samgods och sedan baserat på den senaste observation från en given hamn beräknas förväntade hamnflödet vid prognosåret. Där tillväxttalet beräknas genom

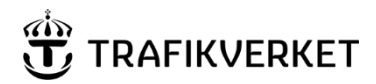

Andersson Oskar, IKTap Konsult 1.1 and 1.1 and 1.1 and 1.1 and 1.1 and 1.1 and 1.1 and 1.1 and 1.1 and 1.1 and 1.1 and 1.1 and 1.1 and 1.1 and 1.1 and 1.1 and 1.1 and 1.1 and 1.1 and 1.1 and 1.1 and 1.1 and 1.1 and 1.1 and

skillnaden mellan Samgodsbasprognos och Samgods prognostisering av framtiden för det givna kustområdet.

<span id="page-7-0"></span>\n
$$
\text{Uppräkning}(\text{hamn})
$$
\n  
\n $= \text{Senaste obs.}$ \n  
\n $\text{Hamnområde}$ \n  
\n $\text{Hamnområde}$ \n  
\n $\text{Uppräkning}(\text{Hamnområde}) = \sum_{\text{hamn}} \text{Uppräkning}(\text{hamn})$ \n

**3.** Slutgiltig prognostisering av hamnflöden görs genom att väga ihop dessa prognoser.

Framtida hamnflöde för hamn h

$$
Trend(h)
$$
  
= $\sum_{p}^{Hamnområde} Trend(p)_{*} Uppräkning(Hamnområde)$ 

## <span id="page-7-1"></span>2.3.1 Trendmodeller

Trendmodellerna som används i Python-scriptet är samma som i ursprungliga excelmodellen med undantag för två nya regressionsmodeller. Modellbeskrivning 16 är snarlika de som återfinns i rapporten " Framtagning av godsvolymer genom TEN-T Hamnar i Sverige – Metodrapport". Modell 7 och 8 beskrivs nedan.

#### **Val av modell görs enligt följande:**

Om modellerna 1-4 eller 7-8 uppfyller kraven så väljs den vars R2-värde är högst. Om ingen av dessa är giltiga så väljs den av modell 5-6 vars standardavvikelse är lägst.

#### **Beteckningar:**

 $X_t$  = Vektor med årtal XBNP = Vektor med historisk BNP-data

y = hamnflöden **Modeller:** 

#### 1. **Tid+BNP**

Baserade på historiskt BNP och antaganden om en 2 % per år ökning till 2045. Regressionsekvation:  $y = a * X_t^b * X_{BN}^c$  Logaritmerar och skapar linjär regression.  $ln(y) = ln(a) + b*ln(X_t) + c*ln(X_{BNP})$ 

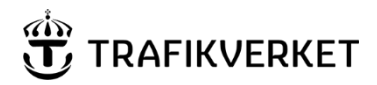

#### Andersson Oskar, IKTap Konsult 1.1 and 1.1 and 1.1 and 1.1 and 1.1 and 1.1 and 1.1 and 1.1 and 1.1 and 1.1 and 1.1 and 1.1 and 1.1 and 1.1 and 1.1 and 1.1 and 1.1 and 1.1 and 1.1 and 1.1 and 1.1 and 1.1 and 1.1 and 1.1 and

b och c är signifikanta om abs(b)/stdav(b) > 2 resp. abs(c)/stdav(c) > 2 Krav: abs(c) < 1 för att inte ha en exponentiell tillväxt Prognos:  $y_{2040} = \exp(\ln(a) + b^* \ln(2045 - 1998) + c^* \ln(X_{BNP}(2040))$ 

- 2. **Endast Tid** om tid i sig är signifikant. Som 1 men utan BNP
- 3. **Endast BNP**

Som 1 men utan tid

- 4. **Linjär trend** framskrivning av historiskt materialet fram till 2045 Regressionsekvation:  $y = a + b * X_t + c *$ **X**BNP Direkt användning i linjär regressionsfunktion REGR i Excel.  $y = a + b * X_t$ b är signifikant om abs(b)/stdav(b) > 2 Prognos:  $y_{2040} = a + b*(2045-1998)$ 
	- Krav: Att det existerar observationer > 0 för alla år och att  $y_{2040}$  > 0.
- 5. **Medelvärdet** genomsnitt av alla tillgänglig statistik. Används där ingen av de andra trenderna är signifikanta.
- 6. **Exponentiell utjämning –** senare åren väger tyngre i beräkningen Metod: Uppdaterat utjämnat värde år t  $\ddot{a}$ r: M<sub>t</sub> = alfa \* y<sub>t</sub> + (1-alfa)\*M<sub>t-1</sub> alfa är utjämningskoefficienten (har valts till 0.2 av Ramböll)

#### 7. **Linjär regression med BNP**

Regressionsekvation =  $a + b * X_{BNP} b$ anses signifikant om abs(b)/stdav(b) > 2 Hamnflöde<sub>2040</sub> = a + b\*(BNP<sub>2040</sub>)

8. **Linjär regression med Tid och BNP** Regressionekvation  $=$  a+ b\*  $X_{BNP}$ + $c$ \* $X_T$ b och c anses signifikanta om abs(b)/stdav(b) > 2 eller abs(c)/stdav(c)  $> 2$ Hamnflöden<sub>2040</sub> = a + b  $*(2045 - 1998) + c*(BNP<sub>2040</sub>)$ 

I Pythonmodellen implementeras regressionsmodellerna med hjälp av paketet [Statsmodels.](https://www.statsmodels.org/stable/index.html) 

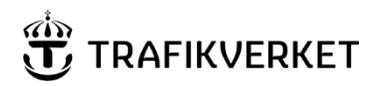

Andersson Oskar, IKTap Konsult 1.1 and 1.1 and 1.1 and 1.1 and 1.1 and 1.1 and 1.1 and 1.1 and 1.1 and 1.1 and 1.1 and 1.1 and 1.1 and 1.1 and 1.1 and 1.1 and 1.1 and 1.1 and 1.1 and 1.1 and 1.1 and 1.1 and 1.1 and 1.1 and

# <span id="page-9-0"></span>2.4 Input-data

Python-scriptet nyttjar tre olika typer av inputdata. Till trendmodellerna används historisk data av hamnflöden och historisk data av BNP. För uppräkning av hamnflöden med hjälp av Samgods används Samgodsdata. Dessa tre indata återfinns i separata Excel-flikar för att underlätta hantering och uppdatering av data.

## <span id="page-9-1"></span>2.4.1 BNP

I fliken BNP finns en flik med historisk BNP-data. Det minsta antal BNP värden som krävs för att kunna köra scriptet är ett för varje år det finns historisk data i fliken *Hamndata*.

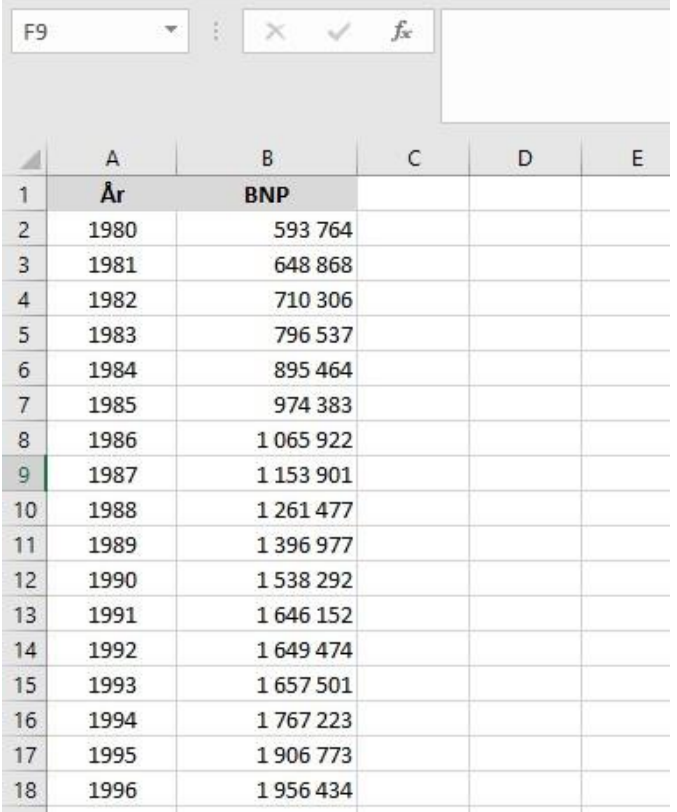

*Figur 4. Bild på BNP* 

#### 2.4.1.1 Addera ny BNP-data

Om man vill addera ny data till BNP så går det att direkt addera en rad "2020" med BNP för det året exempelvis. Alternativt kan man hämta en ny standardiserad tabell från statistikdatabasen, viktigt att den nya BNP-filen har samma format som nuvarande samt att fliken döps till BNP för att Python-scriptet ska kunna läsa in data. BNP skall hämtas ifrån SCB enligt nedan:

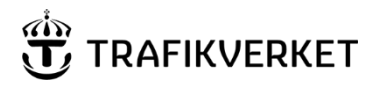

Andersson Oskar, IKTap Konsult 1.1 and 1.1 and 1.1 and 1.1 and 1.1 and 1.1 and 1.1 and 1.1 and 1.1 and 1.1 and 1.1 and 1.1 and 1.1 and 1.1 and 1.1 and 1.1 and 1.1 and 1.1 and 1.1 and 1.1 and 1.1 and 1.1 and 1.1 and 1.1 and

BNP från användningssidan (ENS2010), försörjningsbalans, löpande priser, mnkr efter användning och år

## <span id="page-10-0"></span>2.4.2 SAMGODS

Samgodsdatan är hämtat direkt från Samgods via rapport Report\_13\_Portarea\_RCM som finns i Samgods accesdatabas. Scriptet förutsätter att tabellformatet på rapporten inte ändras.

Tabellen ifrån rapporten infogas sedan i flikar namngivna efter det scenario de representerar. Se stycket om fliken 13Beräkningsscenario för namnsättning av flikarna. Scriptet utgår ifrån den Samgodsdata som finns i fliken "Basår (underlag)" och jämför sedan med fliken "Beräkningsår (underlag)" för att beräkna basscenariot.

Om ytterligare scenarier skall beräknas används basår samt det nya scenariots samgodsdata.

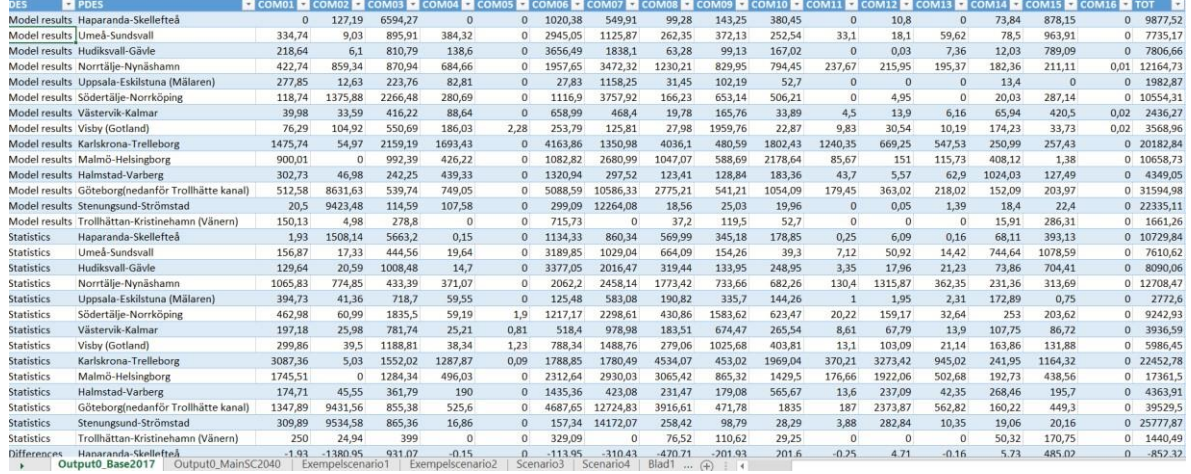

*Figur 5 Samgodsdata* 

## 2.4.2.1 Addera ny Samgodsdata

Skulle det önskas uppdatera Samgodsdata, tillexempel vid en ny Basprognos så klistra in data i rätt flik i excelarket. Fliknamnen för Basår samt Beräkningsår får inte ändras utan att scriptet modifieras. Övriga scenariers namn skrivs in i fliken "Beräkningsscenario" och flikarna namnges därefter. Observera att endast scenariots namn behöver fyllas i manuellt, resten av tabellen fylls sedan i automatiskt.

#### 2.4.2.2 Addera nytt Samgods-scenario

För att addera ett nytt Scenario gör följande:

1. Skriv in önskat namn på scenariot i tabellen på fliken *Beräkningsscenario*

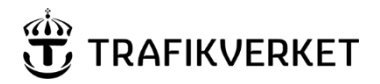

Andersson Oskar, IKTap Konsult 1.1 and 1.1 and 1.1 and 1.1 and 1.1 and 1.1 and 1.1 and 1.1 and 1.1 and 1.1 and 1.1 and 1.1 and 1.1 and 1.1 and 1.1 and 1.1 and 1.1 and 1.1 and 1.1 and 1.1 and 1.1 and 1.1 and 1.1 and 1.1 and

- 2. Addera en ny flik i TEN-T Hamnar Analys.xlsx, klistra in eller den Samgodstabell som är det nya Scenariot som ska köras. Namnge fliken enligt tabell i fliken Beräkningsscenario. (Obs, formatet behöver vara detsamma som för tidigare samgodsscenario)
- 3. Kör Python-scriptet som vanligt
- 4.

#### 2.4.2.3 Ta bort scenario

- 1. Högerklicka på det scenario som skall tas bort och välj "ta bort" följt av "tabellrader" i fliken *Beräkningsscenario*
- 2. Ta bort de relaterade flikarna.

## <span id="page-11-0"></span>2.4.3 HAMNDATA

Hamndata finns i två flikar i modellen. *Hamndata* samt *Aggregerad hamndata*. Hamndata som beräknas genom formler har markerats med röd kantlinje. Förklarande kommentarer förekommer också.

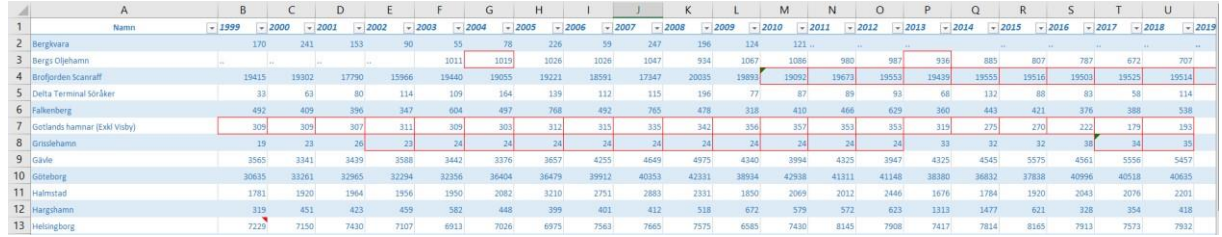

| $\mathsf{A}$                   |            | ◡        |         |         |         | G       |         |         |         | N       |         | M       | N       | $\circ$ | D             |
|--------------------------------|------------|----------|---------|---------|---------|---------|---------|---------|---------|---------|---------|---------|---------|---------|---------------|
| Namn                           | Hamnområde | $-1999$  | $-2000$ | $-2001$ | $-2002$ | $-2003$ | $-2004$ | $-2005$ | $-2006$ | $-2007$ | $-2008$ | $-2009$ | $-2010$ | $-2011$ | $-2012$<br>гJ |
| 2 Övriga Umeå Sundsvall        |            | 2554     | 2818    | 2634    | 3 100   | 2742    | 3024    | 3086    | 2 8 3 3 | 3124    | 2 6 8 7 | 1955    | 3 1 3 3 | 3390    | 2994          |
| 3 Övriga Hudiksvall Gävle      |            | 940      | 9311    | 807     | 930     | 978     | 833     | 3 2 9 4 | 1056    | 949     | 1048    | 1027    | 990     | 884     | 991           |
| 4 Övriga Norrtälle Nynäshamn   |            | 346      | 496     | 483     | 523     | 1657    | 1527    | 1481    | 1 472   | 1526    | 1500    | 1772    | 1712    | 1621    | 1663          |
| 5 Övriga Västervik Kalmar      |            | 3.256    | 3 6 6 6 | 3 003   | 3643    | 2598    | 2652    | 3181    | 2 2 8 0 | 2788    | 2999    | 2 1 5 1 | 2837    | 2918    | 2627          |
| 6 Övriga Gotland               |            | 4316     | 4764    | 4960    | 5030    | 4789    | 4894    | 4 9 5 8 | 5548    | 5 0 6 0 | 4869    | 2519    | 2462    | 2 4 0 5 | 2 4 6 2       |
| 7 Övrig Karlskrona Trelleborg  |            | 1332     | 1 2 4 5 | 1 2 4 1 | 1 2 9 9 | 1:286   | 1343    | 1816    | 1723    | 1960    | 1499    | 1058    | 1425    | 1943    | 1716          |
| 8 Övriga Stenungsund-Strömstad |            | 21 5 5 2 | 21 288  | 19 478  | 17847   | 21 147  | 21 061  | 21091   | 20 477  | 19 397  | 21978   | 21 387  | 20729   | 21 40 6 | 21 019        |
|                                |            |          |         |         |         |         |         |         |         |         |         |         |         |         |               |

*Figur 6 Hamndata* 

*Figur 7 Hamnaggregeringar* 

Liknande mindre hamnar har aggregerats i brist på kontinuerliga datapunkter. Vilka hamnar som aggregeras styrs i fliken *Hamnar*. Summeringen i fliken *Aggregerade hamnar* sker sedan automatiskt.

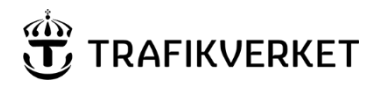

Andersson Oskar, IKTap Konsult 1.1 and 1.1 and 1.1 and 1.1 and 1.1 and 1.1 and 1.1 and 1.1 and 1.1 and 1.1 and 1.1 and 1.1 and 1.1 and 1.1 and 1.1 and 1.1 and 1.1 and 1.1 and 1.1 and 1.1 and 1.1 and 1.1 and 1.1 and 1.1 and

# <span id="page-12-0"></span>2.5 Kontrollflikar

## <span id="page-12-1"></span>2.5.1 Hamnar

Fliken *Hamnar* innehåller en tabell med samtliga hamnar som hanteras i scriptet.

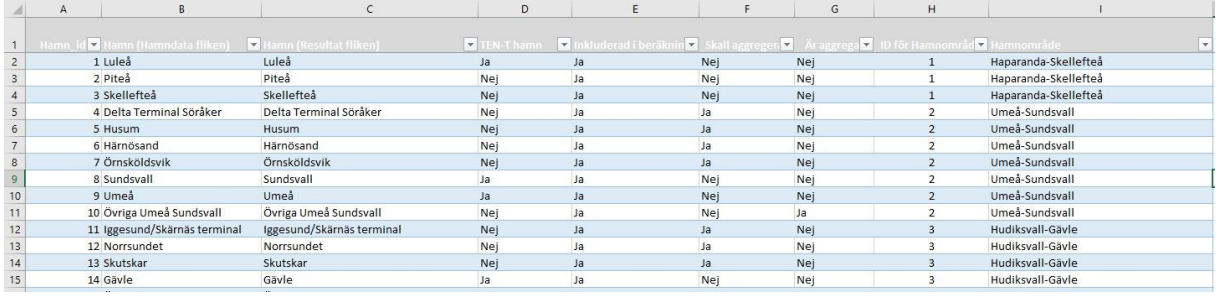

*Figur 8 Hamnar*

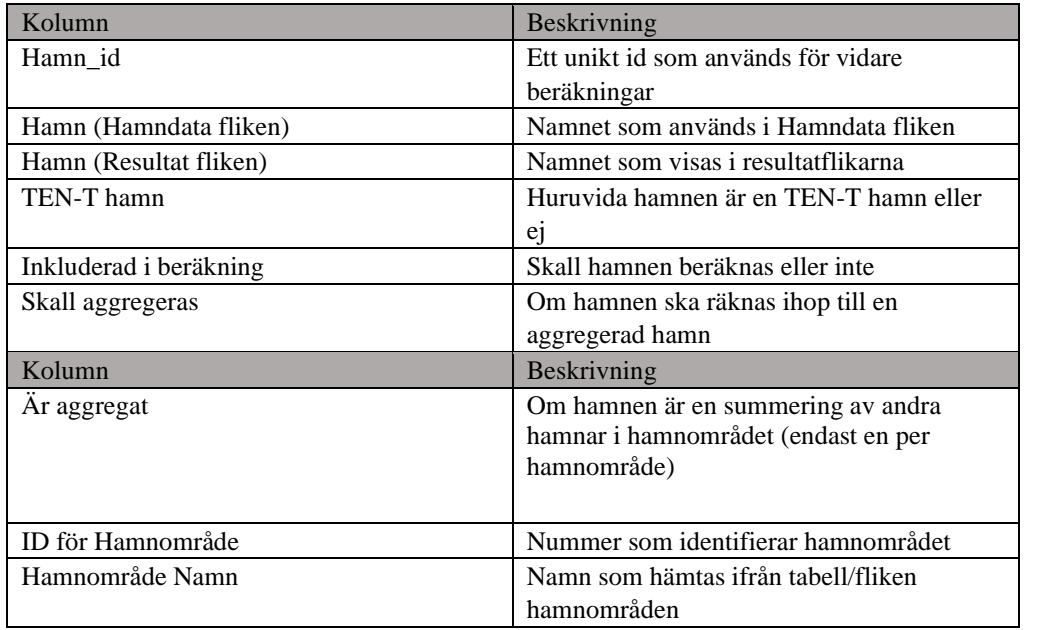

*Figur 9 Kolumner i fliken Hamnar* 

## 2.5.1.1 Addera eller ta bort hamn

- 1. Lägg till en ny rad och fyll i kolumnerna i fliken "Hamnar"
- 2. Lägg sedan till hamnen i fliken *Hamndata* med tillhörande godsvolymer genom att skriva in en ny rad längst ner i tabellen

## 2.5.1.2 Ändra aggregeringar

Justera vilka hamnar som ingår i aggregeringen genom att ändra ja/nej i fliken *Hamnar*. Scriptet hanterar i dagsläget endast en aggregering per hamnområde (ID).

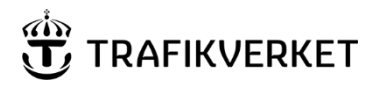

**Skapat av Version**  Andersson Oskar, IKTap Konsult 1.1 and 1.1 and 1.1 and 1.1 and 1.1 and 1.1 and 1.1 and 1.1 and 1.1 and 1.1 and 1.1 and 1.1 and 1.1 and 1.1 and 1.1 and 1.1 and 1.1 and 1.1 and 1.1 and 1.1 and 1.1 and 1.1 and 1.1 and 1.1 and

Aggregeringar mellan olika hamnområden är inte heller möjliga utan aggregering kan endast ske av hamnar inom samma hamnområde. Viktigt att tänka på är att scriptet måste köras en gång för att ändringarna skall påverka resultatet av beräkningarna.

## 2.5.1.3 Ta bort en aggregering

För att ta bort en aggregering tas raden med namnet för aggregeringen bort i fliken *Hamnar.* Viktigt är också att de hamnar i området som tidigare aggregeras ändras till "nej" i kolumnen "Skall aggregeras".

### 2.5.1.4 Visa vilka hamnar som finns med i aggregering

För att kontrollera vilka hamnar som ingår i vilken aggregering används filter i fliken Hamnar

- 1. Klicka på en lilla pilen längst upp i kolumnen "ID för hamnområde" och filtrera på ett id i taget.
- 2. De hamnar som då har "ja" i kolumnen "Skall aggregeras" aggregeras till den hamn som har "ja" i "Är aggregat"

## <span id="page-13-0"></span>2.5.2 Hamnområde

*Hamnområde* innehåller en tabell med hamnområdesnamn och deras ID. Skall överensstämma med PORTID i Samgodsmodellen

## <span id="page-13-1"></span>2.5.3 Beräkningsparametrar

*Inparametrar* är en flik som ger användaren möjlighet att ändra vissa beräkningsparametrar. Dessa är:

**PrognosÅr** – Året som skall prognosticeras, skall vara det året som Samgods prognosticerar till.

**BasÅr** – Året som basprognos är baserad på.

**Inflation** – Vilket årligt inflationsvärde som ska användas för att beräkna framtida BNP.

## <span id="page-13-2"></span>2.5.4 Beräkningsscenario

Innehåller en tabell som styr vilka övriga scenarier som beräknas. Kolumnen "Scenario namn" fylls i och de övriga genereras automatiskt.

TEN-T Hamnar

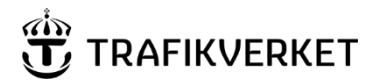

Andersson Oskar, IKTap Konsult 1.1 and 1.1 and 1.1 and 1.1 and 1.1 and 1.1 and 1.1 and 1.1 and 1.1 and 1.1 and 1.1 and 1.1 and 1.1 and 1.1 and 1.1 and 1.1 and 1.1 and 1.1 and 1.1 and 1.1 and 1.1 and 1.1 and 1.1 and 1.1 and

Se kapitel 2.4.2.2 för instruktioner kring att addera/ta bort scenario

# <span id="page-14-0"></span>2.6 Resultat

Resultaten redovisas i två typer av flikar:

- Beräkningsresultat Innehåller rådata ifrån beräkningarna. En flik skapas per scenario
- Sammanfattningsflikar o Resultat hamnar Beräkningsresultaten sammanfattas och vissa på hamnnivå o Resultat Hamnområden Likt fliken ovan men på hamnområdesnivå

## <span id="page-14-1"></span>2.6.1 Beräkningsresultat

Resultatet från scriptet skrivs till en flik per beräknat scenario. Fliknamnen hämtas ifrån tabellen för Beräkninsgscenario. Flikarna skrivs över varje gång scriptet körs, alltså går det inte att spara egna kommentarer eller beräkningar här. Flikarna innehåller följande fält:

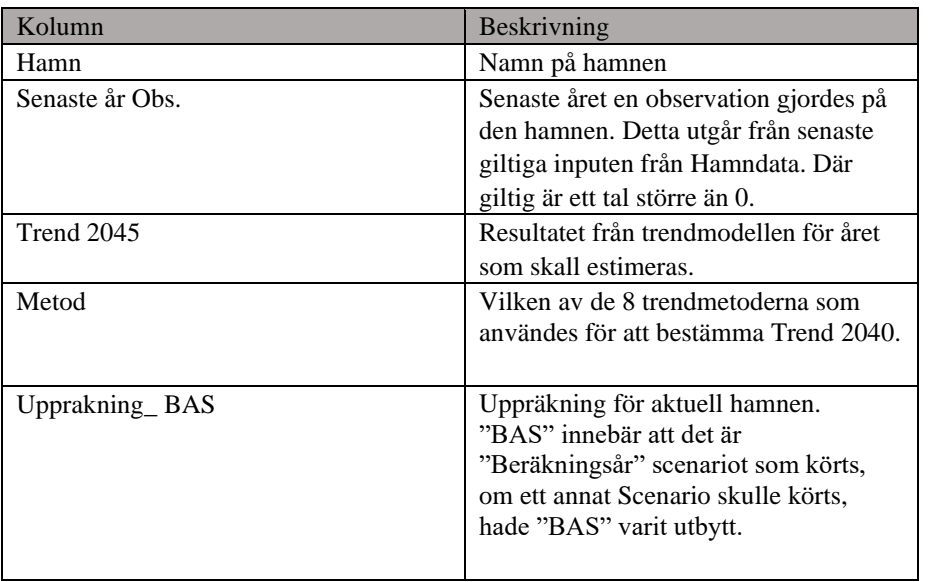

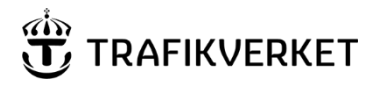

### SYSTEMDOKUMENTATION 16 (21)

#### **Skapat av Version**

Andersson Oskar, IKTap Konsult 1.1 and 1.1 and 1.1 and 1.1 and 1.1 and 1.1 and 1.1 and 1.1 and 1.1 and 1.1 and 1.1 and 1.1 and 1.1 and 1.1 and 1.1 and 1.1 and 1.1 and 1.1 and 1.1 and 1.1 and 1.1 and 1.1 and 1.1 and 1.1 and

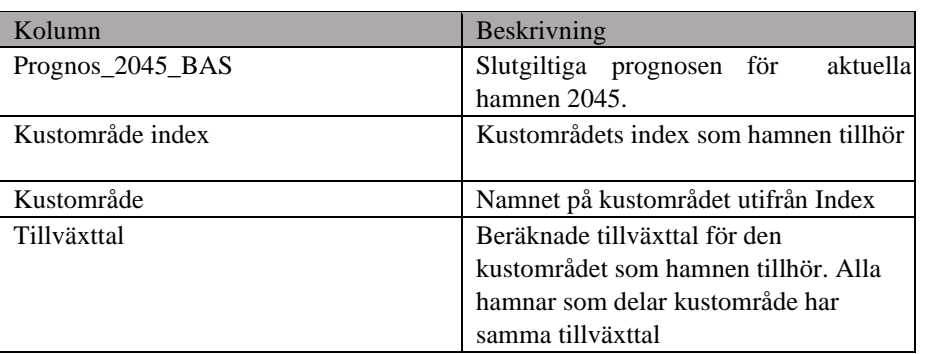

*Figur 10 Kolumner i resultatflikar* 

## <span id="page-15-0"></span>2.6.2 Resultat Hamnar

I fliken redovisas samtliga hamnar som inkluderats i körningen. Scenario som visas kan väljas i menyn längst upp. Likaså kan hamnarna filtreras så att endast TEN-T hamnar visas. Kolumnerna Skillnad kton och % visar skillnaden mellan prognosen för beräkningsåret och senaste observationen för respektive hamn.

En detaljerad graf kan visas för en individuell hamn som väljs i menyn

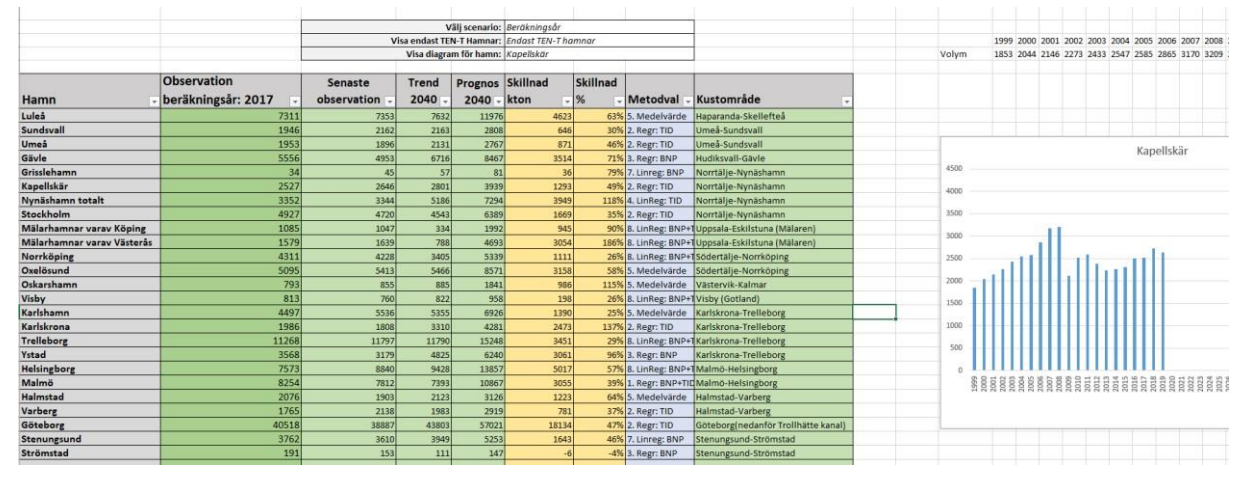

*Figur 11. Resultat Hamnar* 

# <span id="page-15-1"></span>2.6.3 Resultat Hamnområden

I fliken redovisas summerade data för respektive hamnområde likt de individuella resultaten. Detaljerad graf med historiska godsvolymer kan visas per hamnområde likt föregående flik.

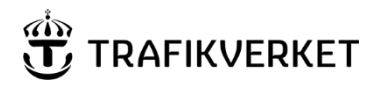

### SYSTEMDOKUMENTATION 17 (21)

#### **Skapat av Version**

Andersson Oskar, IKTap Konsult 1.1 and 1.1 and 1.1 and 1.1 and 1.1 and 1.1 and 1.1 and 1.1 and 1.1 and 1.1 and 1.1 and 1.1 and 1.1 and 1.1 and 1.1 and 1.1 and 1.1 and 1.1 and 1.1 and 1.1 and 1.1 and 1.1 and 1.1 and 1.1 and

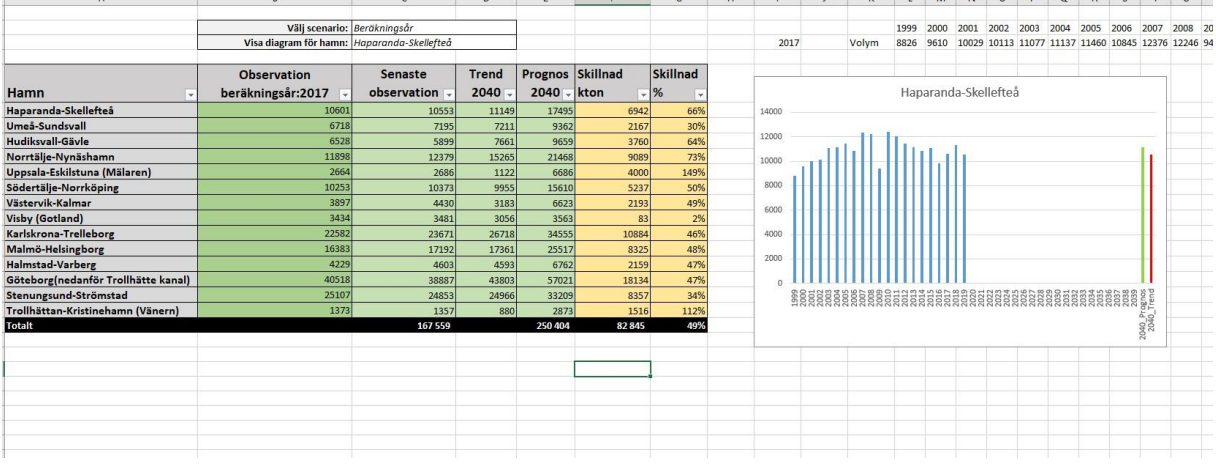

*Figur 12. Resultat Hamnområden*

# <span id="page-16-0"></span>3 Instruktioner för vanliga arbetsuppgifter

Nedan följer några vanliga arbetsuppgifter och hur de utförs för önskat resultat

# <span id="page-16-1"></span>3.1 Beräkna ett grundscenario

- 1. Rensa bort gamla flikar ifrån nya scenarios om de använts i tidigare körningar om de inte längre är intressanta. Både resultat och underlagsflikar kan tas bort. *OBS: Lämna Beräkningsår (underlag) samt Basår (underlag)*
- 2. För att beräkna grundscenariot börjar man med att ta bort alla scenarier i fliken beräkningsscenario utom Beräkningsår. (Högerklicka, "ta bort", "tabellrader")
- 3. Kontrollera sedan att beräkningsparametrarna överensstämmer med det grundscenario du vill köra. Basår 2019, Beräkningsår 2045 samt inflation 2% är standard.
- 4. Kontrollera inställningarna för aggregeringar samt att de hamnar som beräkningen skall utföras för finns med i fliken *Hamnar.*
- 5. Kontrollera *Hamndata* och komplettera om data saknas eller är felaktig
- 6. Kontrollera *BNP*
- 7. Om flikarna Basår (underlag) eller Beräkningsår (underlag) saknas görs de körningarna i Samgods. Klistra sedan in resultatet i/skapa flikarna *Basår (underlag)* samt *Beräkningsår (underlag)*
- 8. Kontrollera funktionerna på fliken *Generell information* för BNP samt flikar/scenarier så att all nödvändig indata finns.
- 9. Spara filen, stäng och kör scriptet.

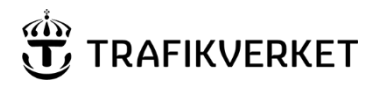

Andersson Oskar, IKTap Konsult 1.1 and 1.1 and 1.1 and 1.1 and 1.1 and 1.1 and 1.1 and 1.1 and 1.1 and 1.1 and 1.1 and 1.1 and 1.1 and 1.1 and 1.1 and 1.1 and 1.1 and 1.1 and 1.1 and 1.1 and 1.1 and 1.1 and 1.1 and 1.1 and

# <span id="page-17-0"></span>3.2 Beräkna ytterligare scenario

- 1. Lägg till namnen på de ytterligare scenarier som skall köras i fliken *Beräkningsscenario. Beräkningsår* skall alltså finnas kvar*.*
- 2. Följ beskrivningen ovan. På punkt sju skapas nu önskat antal scenarier utöver Basår och Beräkningsår

# <span id="page-17-1"></span>3.3 Lägga till hamndata för nytt år

- 1. Börja med att lägga till det nya årets BNP värde i fliken BNP
- 2. I fliken Hamndata, börja med att skriva i året längst upp. Var noga med att den nya kolumnen blir en del av tabellen i fliken. Fyll sedan i hamnarnas värden för det nya året
- 3. I fliken Aggregerade hamnar markera senaste kolumnen och dra ut formlerna till önskat antal ny år/kolumner

# <span id="page-17-2"></span>4 Information till Python utvecklare

Filer för utvecklare finns i Git repo under FO-HTU i Azure Devops. [FO-HTU -](http://tfs.trafikverket.local:8080/tfs/Trafikverket/FO-HTU/_git/FO-HTU) [Repos \(trafikverket.local\)](http://tfs.trafikverket.local:8080/tfs/Trafikverket/FO-HTU/_git/FO-HTU)

# <span id="page-17-3"></span>4.1 Requirement.txt-filen

Detta är en fil som specificerar vilka paket som behöver installeras och vilken version som skall installeras. Används första gången python-scriptet körs.

Scriptet i sig bygger på följande paket:

[Numpy](https://numpy.org/) – Ett paket för matematiska beräkningar i Python.

[Pandas](https://pandas.pydata.org/) [–](https://pandas.pydata.org/) Ett paket för enkel hantering av data i Python, bygger på dataframes, liknade dem i R.

[Statsmodels](https://www.statsmodels.org/stable/index.html) – Ett statistikpaket som används i detta script för regressionsanalyserna.

[Openpyxl](https://openpyxl.readthedocs.io/en/stable/) - Ett paket för att läsa och skriva till excel-filer med hjälp av Python.

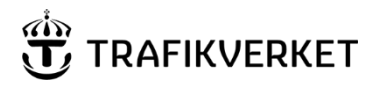

Andersson Oskar, IKTap Konsult 1.1 and 1.1 and 1.1 and 1.1 and 1.1 and 1.1 and 1.1 and 1.1 and 1.1 and 1.1 and 1.1 and 1.1 and 1.1 and 1.1 and 1.1 and 1.1 and 1.1 and 1.1 and 1.1 and 1.1 and 1.1 and 1.1 and 1.1 and 1.1 and

# <span id="page-18-0"></span>4.2 Köra scriptet i python

- 1. Se till att Python>=3.9.5 är installerat. Python kan installeras här: <https://www.python.org/downloads/>
- 2. Konfigurera pip (behöver bara göras första gången). Kör följande kommandon i terminalen (kommandon i parantes kan behövas)

*(py -m) pip config --user setglobal.indexurl http://proget.trafikverket.local:81/pypi/DefaultPyPi/simple* 

- *(py -m) pip config --user set global.trusted-host proget.trafikverket.local*
- 3. Installera nödvändiga paket. Kör följande kommandon: (Bara första gången)
- *(py -m) pip install -r requirements.txt*

Stå i rätt mapp där requirements.txt ligger.

- 4. Kör python-scriptet (Ställ dig i rätt mapp där Python-scriptet ligger). Starta en terminal i önskad mapp genom hålla nere shift-knappen och högerklicka i mappen, välj "öppna powershell".
- 5. Kör följande kommando i terminalen
- *(py ) python 'TEN-T Hamnar.py'*

# <span id="page-18-1"></span>4.3 Skapa nya .exe fil

Exe-filen är en kompilerad version av python-scriptet. Den går att köra utan att användaren behöver installera varken python eller några av de paket som scriptet använder. Görs några ändringar i själva scriptet måste dock en ny exe-fil kompileras. För att göra det använder man förslagsvis pyinstaller enligt följande.

Installera paketet pyinstaller genom att köra kommandot (kommandon i parantes kan behövas):

#### *(py -m ) pip install pyinstaller*

Se till att de paket som scriptet använder är installerade. Se köra pythonscriptet ovan.

Efter installation körs följande kommando i mappen där python-scriptet ligger

*(py – m) pyinstaller --onefile -c 'TEN-T Hamnar.py'* 

Detta kommer en ta en stund.. ta en kopp kaffe och kom tillbaka.

Två mappar skapas:

TEN-T Hamnar

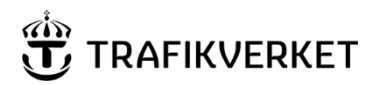

**Skapat av Version**  Andersson Oskar, IKTap Konsult 1.1 and 1.1 and 1.1 and 1.1 and 1.1 and 1.1 and 1.1 and 1.1 and 1.1 and 1.1 and 1.1 and 1.1 and 1.1 and 1.1 and 1.1 and 1.1 and 1.1 and 1.1 and 1.1 and 1.1 and 1.1 and 1.1 and 1.1 and 1.1 and

dist build \_\_pycache\_\_

I dist ligger .exe filen, flytta ut den så den ligger i samma mapp som TEN-T Hamnar.py. Sedan kan mapparna dist, build och pycache tas bort.

Läs mer om Pyinstaller [här.](https://pyinstaller.readthedocs.io/en/stable/index.html)

*Not: Pyinstaller har en historia av att inte alltid fungera ihop med senaste versionen av Numpy. Saknas Numpy i exe-filen som skapas är rekommendationen att testa köra om Pyinstaller med en äldre version av Numpy installerat.* 

# <span id="page-19-0"></span>4.4 Addera nya trendmodeller

Om man skulle vilja addera nya trendmodeller gör följande:

Utgå från en av de tidigare trendmodellerna, viktigaste är att in och ut-parametrar är samma för modellen.

För att scriptet sedan ska ta den nya trendmodellen i beaktning vid väljandet av modell så behöver modellen adderas i funktionen "KalkyleraTrend" i arrayen där resultatet av samtliga modeller sparas.

# <span id="page-19-1"></span>4.5 Excel-filen

Excelfilen är till så stor del som möjligt låst för att formlerna inte skall ändras av misstag. Lösenordet för att låsa upp skyddet är "TEN-T"

Excelfilen innehåller ett dolt blad med nyckeln TEN-T hamnar som läses av scriptet för att kontrollera att en giltig fil har valts. Hittar scriptet inte bladet med nyckeln skrivs ett felmeddelande ut och scriptet avslutas.

Värt att veta är också att Excel-filen använder array-formulas som kräver att de skrivs in på ett speciellt vis i Excel 2016. Var observant så att formerna matas in på rätt sätt.

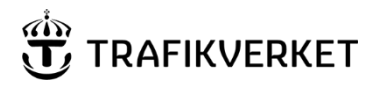

#### SYSTEMDOKUMENTATION 21 (21)

#### **Skapat av Version**

Andersson Oskar, IKTap Konsult 1.1 and 1.1

# <span id="page-20-0"></span>**Versionslogg**

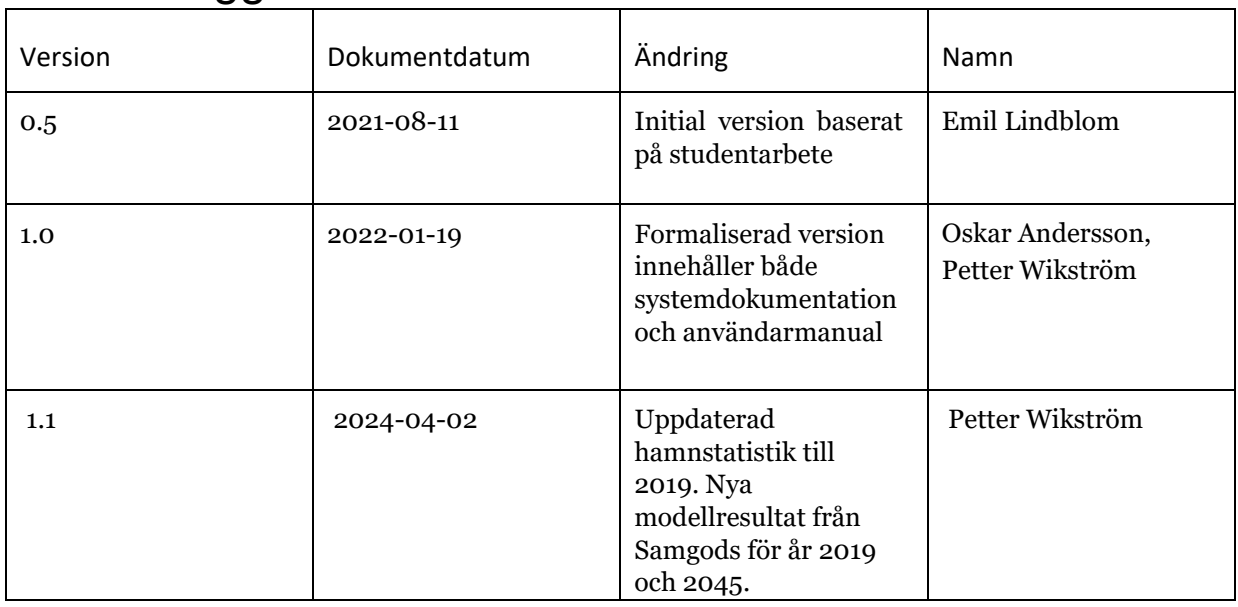

Dokumentegenskaper, Skapat av Andersson Oskar, IKTap Konsult, Dokumentdatum *2022-01-19*, Dokumenttyp SYSTEMDOKUMENTATION, Version 1.0

Ovanstående textfält är endast avsett att läsas digitalt och får ej tas bort. Det innehåller uppgifter från sidhuvudet och gör att dokumentets egenskaper blir tillgängliga enligt Lag (2018:1937) om tillgänglighet till digital offentlig service.